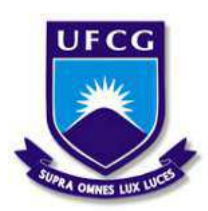

## UNIVERSIDADE FEDERAL DE CAMPINA GRANDE - UFCG CENTRO DE ENGENHARIA ELÉTRICA E INFORMÁTICA - CEEI DEPARTAMENTO DE ENGENHARIA ELÉTRICA - DEE COORDENAÇÃO DE GRADUAÇÃO EM ENGENHARIA ELÉTRICA - CGEE

Isabel Tamires Neves dos Santos

## RELATÓRIO DE ESTÁGIO SUPERVISIONADO LABORATÓRIO DE METROLOGIA - LABMET

Campina Grande, PB Abril de 2021

Isabel Tamires Neves dos Santos

## RELATÓRIO DE ESTÁGIO SUPERVISIONADO LABORATÓRIO DE METROLOGIA - LABMET

Relatório de Estágio Supervisionado submetido à Coordenação de Curso de Engenharia Elétrica da Universidade Federal de Campina Grande como parte dos requisitos necessários para obtenção do grau de Bacharel em Engenharia Elétrica.

Trabalho aprovado em: 14/04/2021

Alexandre Jean René Serres, UFCG

Professor Orientador

Edmar Candeia Gurjão, UFCG

Professor Convidado

Campina Grande, PB Abril de 2021

## Agradecimentos

Agradeço primeiramente a Deus, por ser sempre a fonte das minhas forças para continuar nesse caminho da graduação, por me sustentar em tempos fáceis e difíceis, por toda proteção e bençãos concedidas.

Aos meus pais, Maria e Antonio, por todos os esforços para que eu chegasse até aqui. Por me manterem morando em outra cidade para que eu conseguisse fazer esta graduação. Aos meus irmãos Anderson e Mikael, por todo apoio. A toda minha família, por acreditarem e me ajudarem.

Ao meu namorado, Robson Arlan, por todo apoio e carinho. Por muitas vezes me acalmar e me fazer acreditar ser possível vencer as dificuldades. Por todas as orações e incentivos que, com certeza, foram parte fundamental para minha trajetória.

As minhas amigas, Alany, Debora e Simone, por todo apoio e orações realizadas. Por dividirem comigo as alegrias e dificuldades. Por todo carinho que, apesar da distância sei que permanece.

Aos amigos que o curso me proporcionou, Larissa, Marilia, Taís, Guerra, Sílvia, Alison, Helson, cujas histórias que vivemos lembrarei com carinho. Agradeço por todos os conhecimentos compartilhados e por todos os momentos de descontração.

Ao professor orientador, Alexandre, por todos os ensinamentos, paciência e orientação. Sou grata ao senhor por toda ajuda em todas as etapas de construção deste trabalho.

 "Tudo tem o seu tempo determinado, e há tempo para todo propósito debaixo do céu."  $\,$ Eclesiastes 3:1

## Resumo

Neste relatório são apresentadas as atividades desenvolvidas pela aluna Isabel Tamires Neves dos Santos na disciplina de Estágio Supervisionado no Laboratório de Metrologia na Universidade Federal de Campina Grande. No estágio foram desenvolvidas atividades tais como, acesso remoto ao instrumento gerador de sinais e elaboração de um guia para auxiliar a medição do padrão de radiação, medido na câmara anecoica. Além disso, é mostrado como foram realizados o acesso remoto do instrumento Signal Generator R&S SMB100A e a geração de um pulso, para comprovar as funcionalidades do instrumento.

Palavras-chave: Câmara anecoica, Signal Generator R&S SMB100A, acesso remoto.

## Abstract

In this report are activities developed by student Isabel Tamires Neves dos Santos in the subject of Supervised Internship at the Metrology Laboratory at the Federal University of Campina Grande. No stage was developed for activities such as remote access to the signal generating instrument and the elaboration of a guide to assist in the resolution of the radiation pattern, measured in the anechoic chamber. In addition, it is how remote access of the R&S Signal Generator SMB100A instrument and the generation of a pulse were performed, to check the instrument's functions.

Key words: Anechoic chamber, Signal Generator R&S SMB100A, remote access.

# Lista de Figuras

<span id="page-6-20"></span><span id="page-6-19"></span><span id="page-6-18"></span><span id="page-6-17"></span><span id="page-6-16"></span><span id="page-6-15"></span><span id="page-6-14"></span><span id="page-6-13"></span><span id="page-6-12"></span><span id="page-6-11"></span><span id="page-6-10"></span><span id="page-6-9"></span><span id="page-6-8"></span><span id="page-6-7"></span><span id="page-6-6"></span><span id="page-6-5"></span><span id="page-6-4"></span><span id="page-6-3"></span><span id="page-6-2"></span><span id="page-6-1"></span><span id="page-6-0"></span>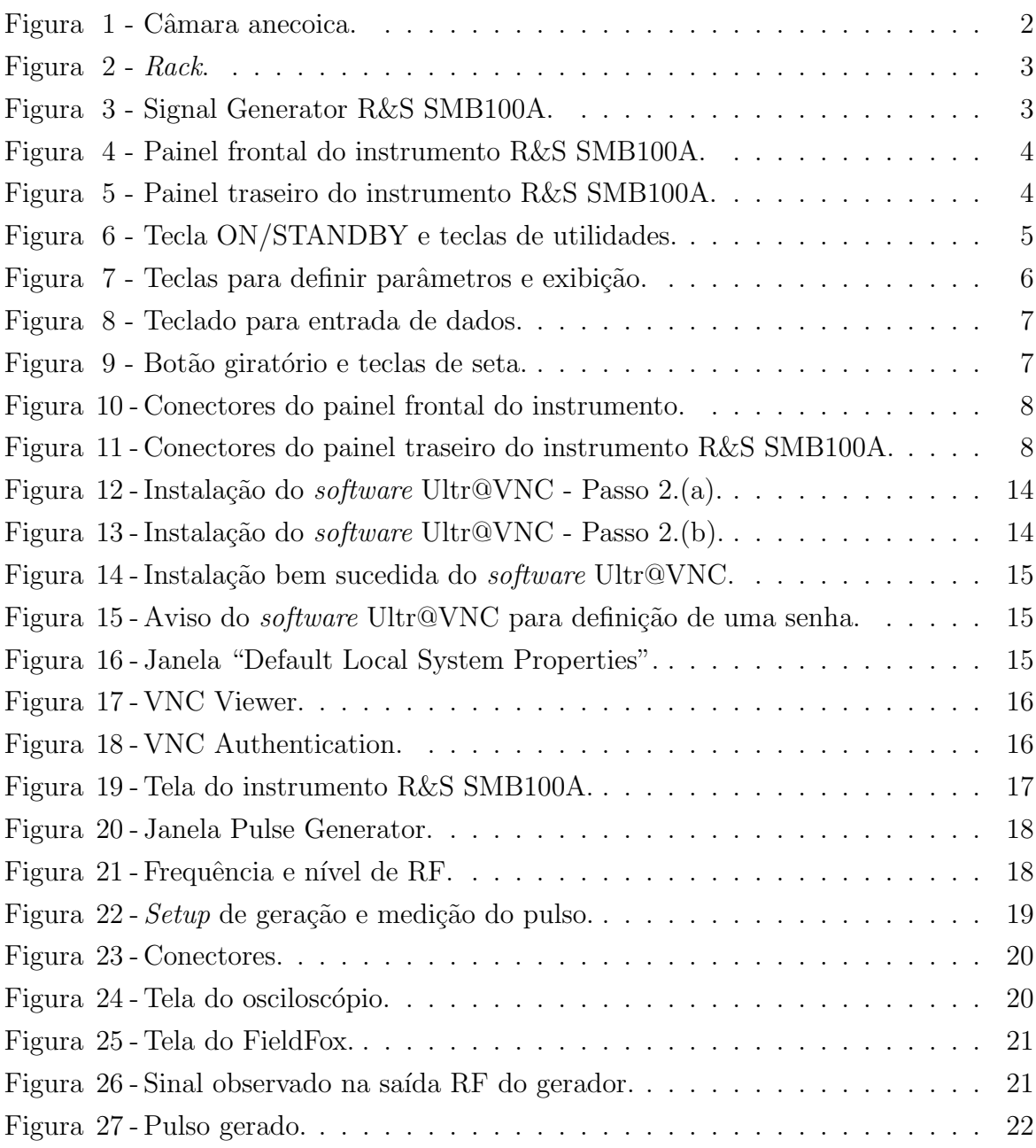

## Lista de Tabelas

<span id="page-7-0"></span>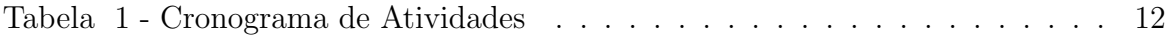

# Lista de Abreviaturas e Siglas

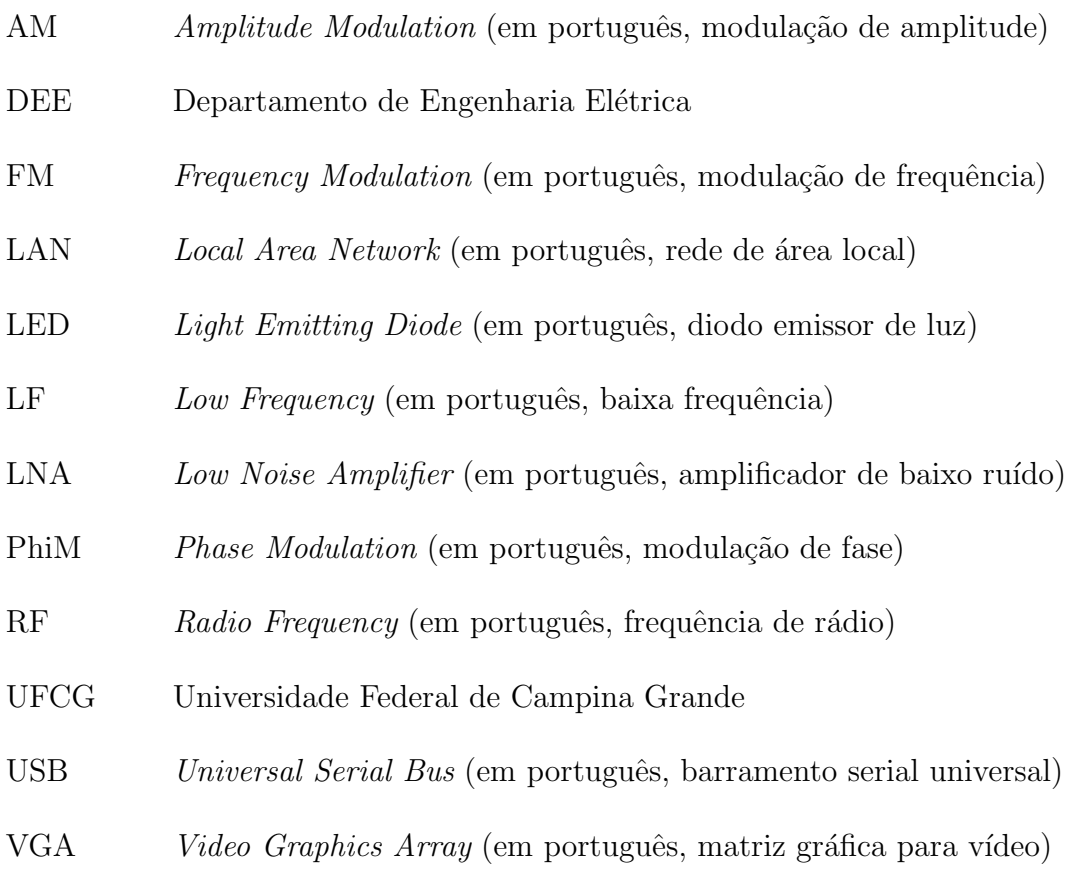

## Sumário

<span id="page-9-8"></span><span id="page-9-7"></span><span id="page-9-5"></span><span id="page-9-2"></span><span id="page-9-0"></span>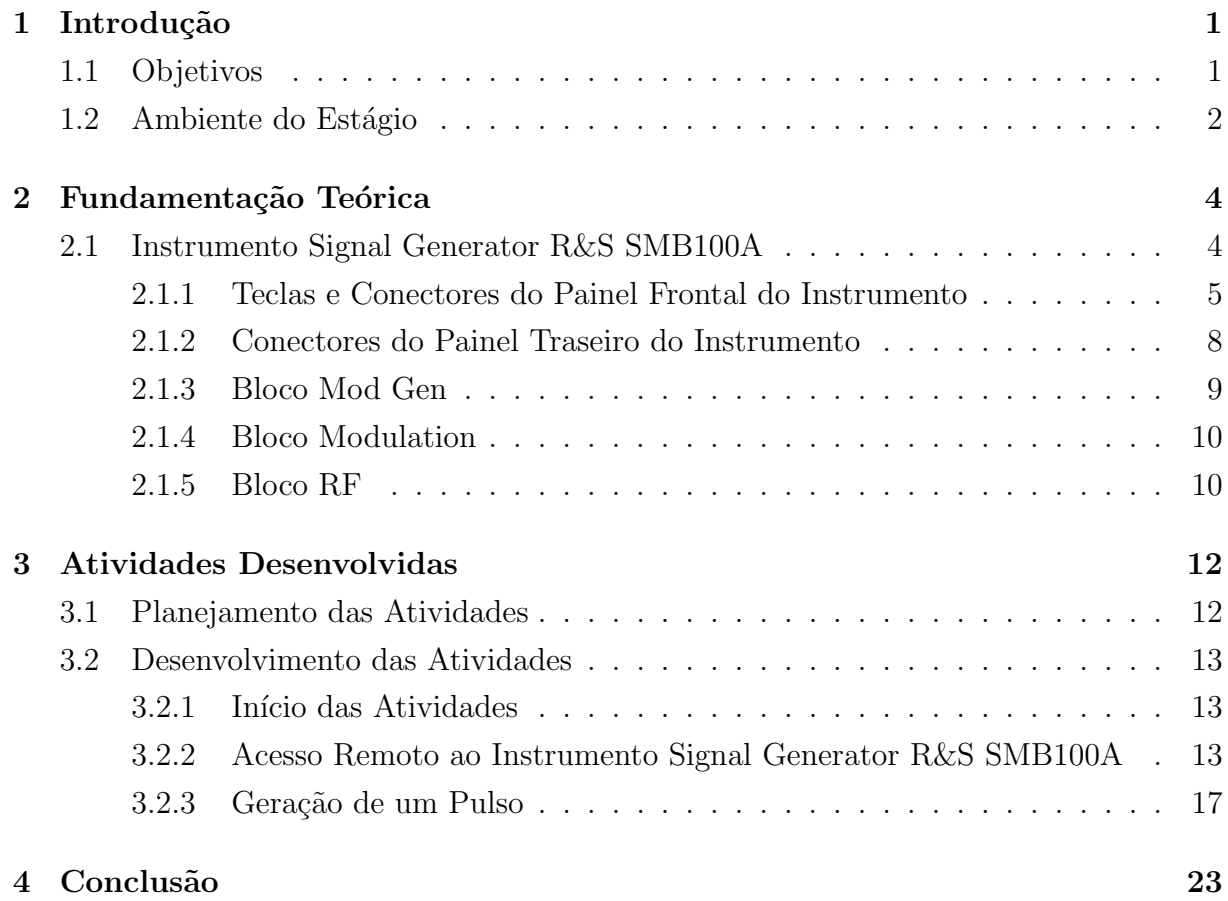

### <span id="page-9-3"></span>Referências Bibliográficas

## <span id="page-9-9"></span><span id="page-9-6"></span><span id="page-9-4"></span><span id="page-9-1"></span>APÊNDICE A

### 1 Introdução

No presente relatório, são descritas as atividades que foram desempenhadas na disciplina de Estágio Supervisionado. O estágio teve duração de 180 horas e foi realizado no Laboratório de Metrologia (LABMET) - UFCG, entre os dias 23 de fevereiro e 8 de abril de 2021, sob orientação do professor Alexandre Jean René Serres e supervisão do professor Edmar Candeia Gurião.

O referido laboratório faz parte do Departamento de Engenharia Elétrica (DEE) - UFCG, nesse está localizado uma câmara anecoica, além de uma unidade de Rack onde estão dispostos alguns instrumentos. Um desses instrumentos, o Signal Generator  $R\&S$ SMB100A, encontra-se com o *display* apagado. Dessa forma, o foco principal desse estágio ´e estudar a possibilidade de acesso remoto do instrumento, utilizando uma conex˜ao LAN estabelecida com um computador.

Para realizar o acesso remoto do Signal Generator R&S SMB100A, serão realizadas pesquisas sobre as fun¸c˜oes do instrumento, al´em de um estudo detalhado do manual de operação, concomitantemente, será realizado o acesso do instrumento utilizando um computador.

Tendo em vista, que no LABMET são realizadas medições de antenas, na câmara anecoica, as necessidades existentes no local de medição devem ser sanadas. Dessa forma, também é apresentado neste relatório um guia que visa auxiliar novos usuários na medição do padrão de radiação das antenas.

#### 1.1 Objetivos

O objetivo deste relatório de estágio é descrever as experiências e contribuições do estágio supervisionado. Desse modo, os objetivos desse estágio são: estudar e adquirir dados para apresentação de melhorias para otimizar as medições que são realizadas no LABMET. Além disso, tem-se os seguintes objetivos específicos:

- $\bullet$  Levantar as necessidades existentes no local de medição;
- Elaborar um guia de auxílio ao usuário na medição do padrão de radiação de antenas;
- Estudar e aprender a operar o instrumento Signal Generator R&S SMB100A;
- Acessar o instrumento Signal Generator R&S SMB100A remotamente.

#### 1.2 Ambiente do Estágio

O LABMET é um espaço da UFCG que possui diversas salas, dentre elas destacamse os laboratórios cuja finalidade é promover a criação, o desenvolvimento e o aperfeiçoamento de atividades de referência em ensaio e calibração de sistemas elétricos.

A sala do LABMET de interesse para este relatório contém o sistema de medições de antenas, bem como os instrumentos necessários. Esse sistema de medições é formado por uma câmara anecoica e um Rack composto por instrumentos. Além disso, o laboratório possui um computador localizado ao lado do Rack que pode ser utilizado para acessar os instrumentos remotamente. Nas Figuras 1 e 2 pode-se observar o ambiente e instrumentos do laboratório.

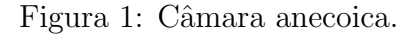

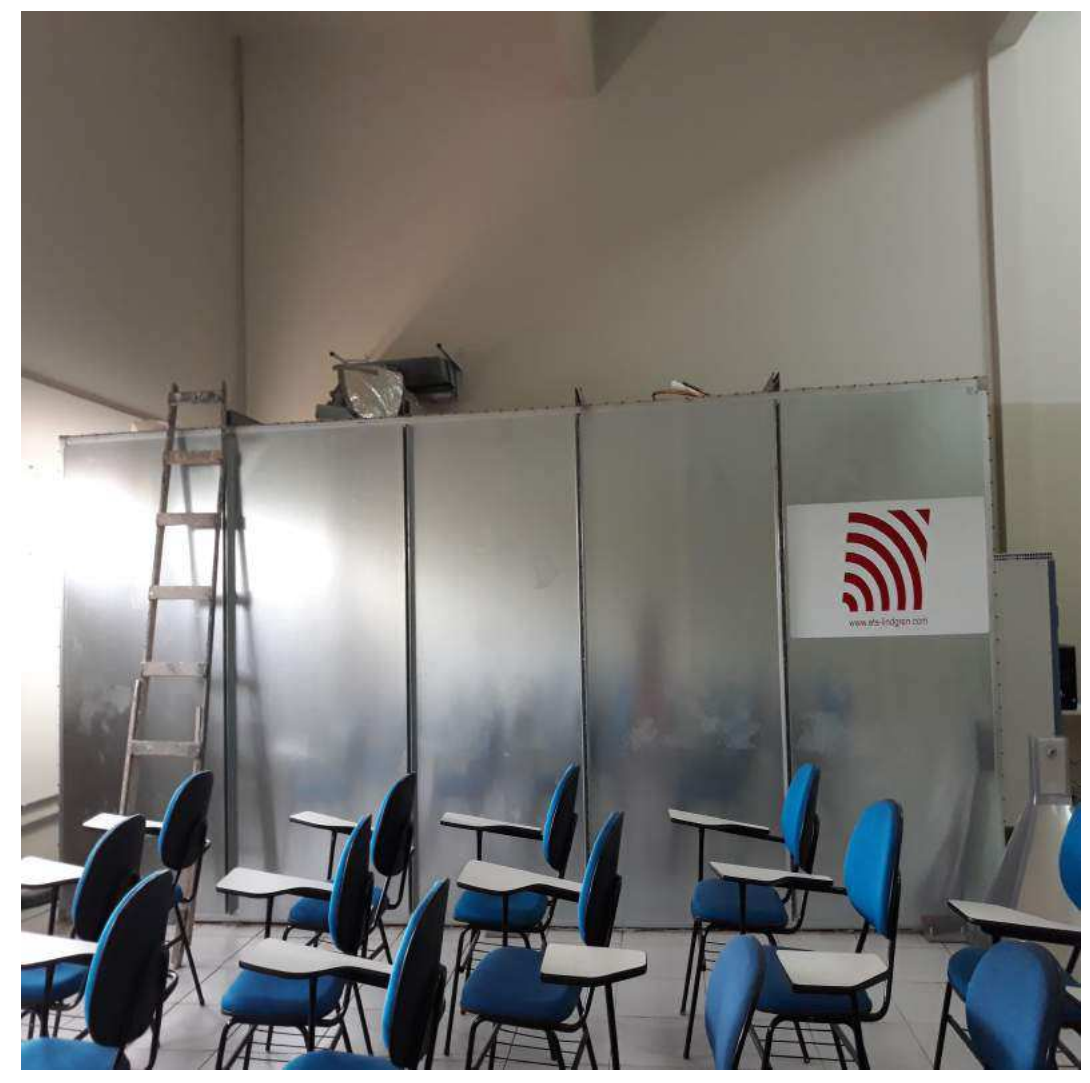

Fonte: (Autora, 2021).

Figura 2: Rack.

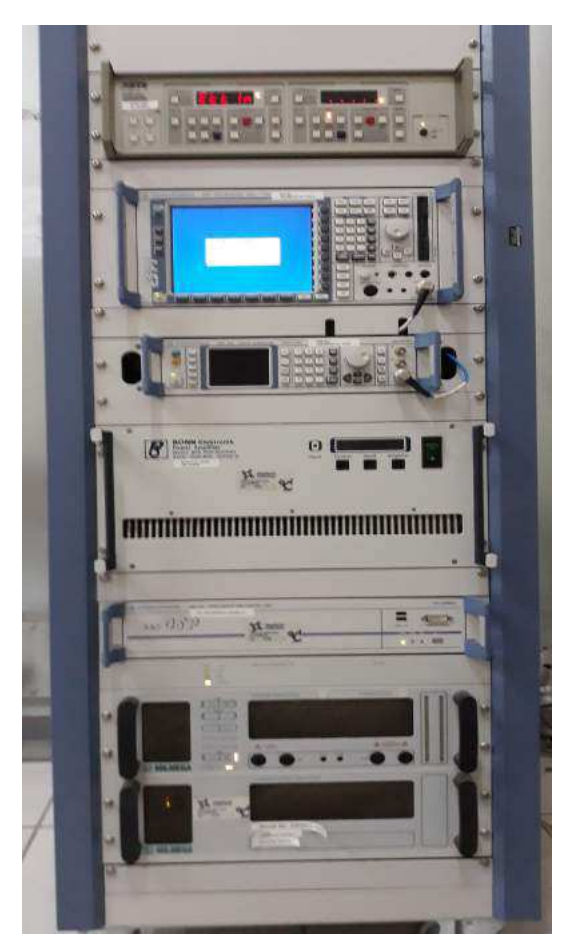

Fonte: (Autora, 2021).

O Rack, ilustrado na Figura 2, contém três instrumentos principais, bastante utilizados nas medições de antenas, são estes: controlador, receptor de teste e um gerador de sinais. No entanto, o foco desse relatório será voltado para o gerador de sinais, ilustrado na Figura 3.

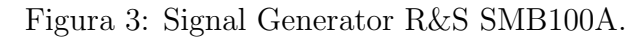

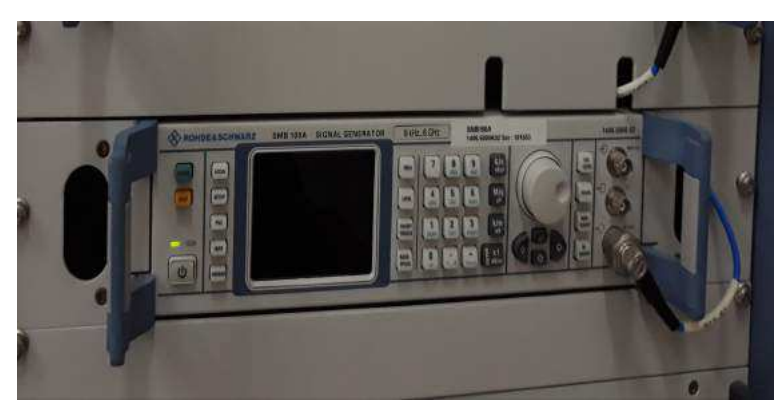

Fonte: (Autora, 2021).

## 2 Fundamentação Teórica

### 2.1 Instrumento Signal Generator R&S SMB100A

A principal aplicação do instrumento R&S SMB100A é a geração de sinais de onda senoidal com altíssima pureza espectral. Além disso, nesse instrumento, o sinal de RF pode ser modulado com as formas de onda de modulações internas, ondas senoidais e sinais retangulares.

O painel frontal do R&S SMB100A consiste no display VGA, algumas teclas de utilidades (lado esquerdo) e a área com conectores e interfaces de controle (lado direito). O painel traseiro, por sua vez, ´e composto por conectores. As Figuras 4 e 5 ilustram o painel frontal e traseiro do instrumento.

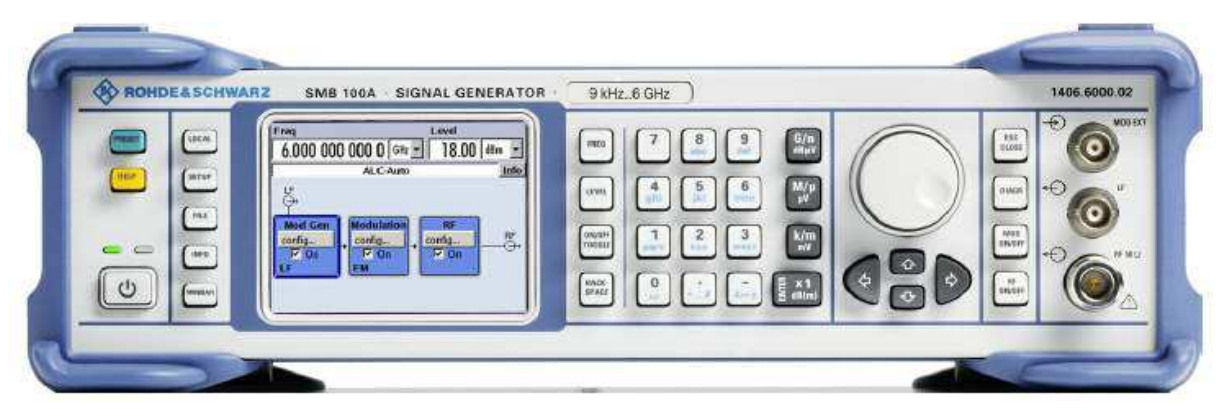

Figura 4: Painel frontal do instrumento R&S SMB100A.

Fonte: (R&S SMB100A - Operating Manual, 2021).

Figura 5: Painel traseiro do instrumento R&S SMB100A.

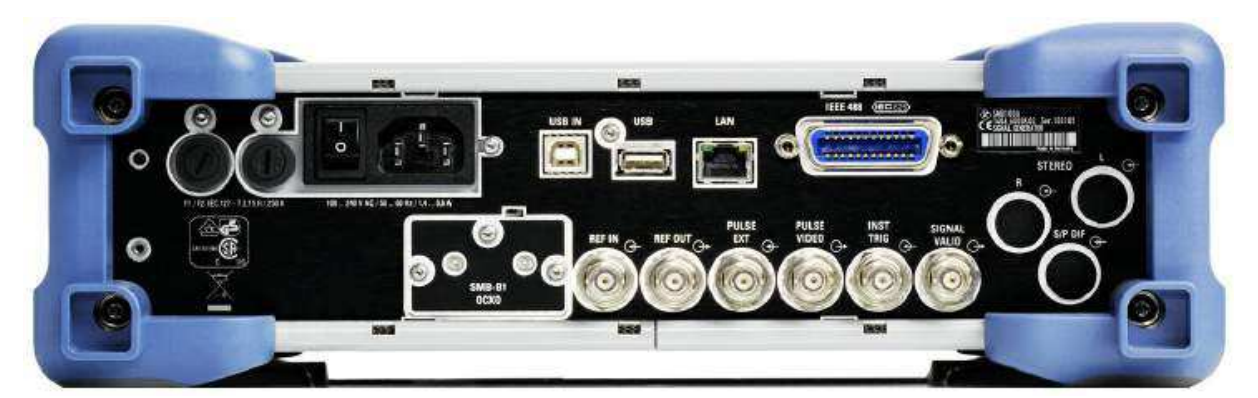

Fonte: (R&S SMB100A - Operating Manual, 2021).

#### 2.1.1 Teclas e Conectores do Painel Frontal do Instrumento

Nesta seção é exposta uma visão geral sobre as teclas e conectores do painel frontal do instrumento. As teclas (Figura 6) à esquerda do *display* fazem com que o R&S SMB100A volte a um estado definitivo do instrumento e forneça informações sobre o instrumento e assistência.

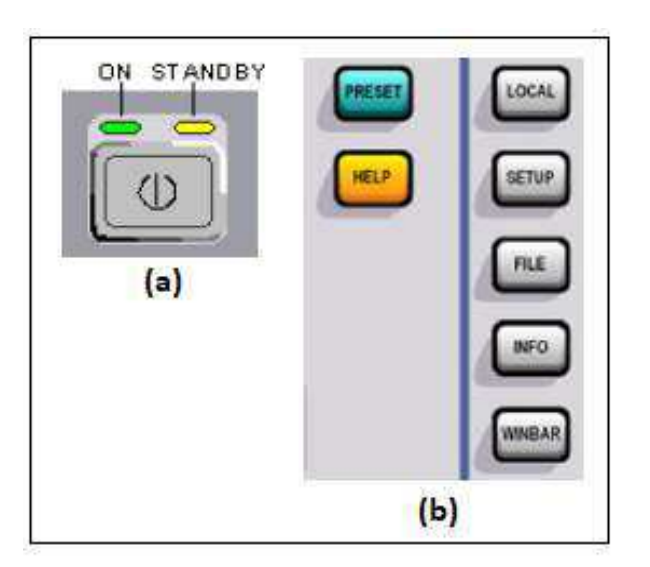

Figura 6: Tecla ON/STANDBY e teclas de utilidades.

Fonte: (Adaptado de R&S SMB100A - Operating Manual, 2021).

**Tecla ON/STANDBY** (Figura  $6(a)$ ): Alterna o instrumento entre o estado de espera e pronto (indicado pelos LEDs de espera).

- $\bullet$  o LED verde acende quando o instrumento está pronto para operação;
- $\bullet$  o LED amarelo está aceso no modo standby.

Teclas de utilidades (Figura 6(b)):

- PRESET Define o instrumento para um estado definido;
- LOCAL Muda de controle remoto para controle local (manual);
- SETUP Abre a caixa de diálogo "Setup" para definir as predefinições;
- FILE Ativa o menu para armazenar ou carregar arquivos;
- INFO Exibe mensagens de status, mensagens de erro e avisos;
- WINBAR Alterna entre o diagrama e os menus ativos;
- $\bullet$  HELP Exibe texto de ajuda sensível ao contexto.

As teclas à direita (Figura 7) do *display* definem parâmetros, selecionam a exibição e controlam as janelas.

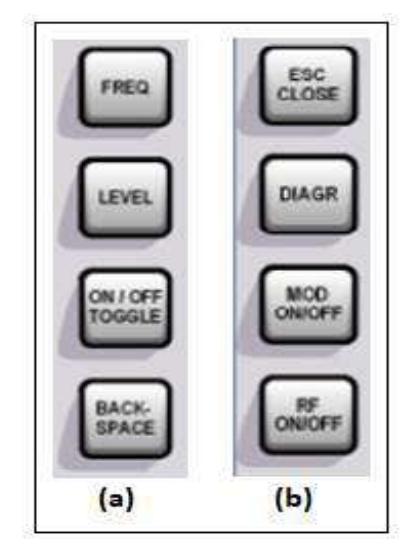

Figura 7: Teclas para definir parâmetros e exibição.

Fonte: (Adaptado de R&S SMB100A - Operating Manual, 2021).

Para definir parâmetros, as teclas da Figura  $7(a)$  fornecem acesso direto às configurações no cabeçalho do instrumento para configurar rapidamente o sinal de RF.

- FREQ Ativa a entrada de frequência;
- $\bullet$  LEVEL Ativa a entrada de nível;
- ON/OFF TOGGLE Liga/desliga os elementos destacados ou um bloco de funções e alterna entre duas ou mais configurações (por exemplo, itens de listas de seleção);
- BACKSPACE Exclui o caractere à esquerda do cursor.

No que diz respeito a exibição, as teclas da Figura 7(b) permitem organizar diferentes janelas no *display* e ligam e desligam o sinal de RF e a modulação.

- ESC A função desta tecla depende da posição atual do cursor;
- DIAGR Traz o diagrama de blocos para o primeiro plano;
- MOD ON/OFF Liga e desliga as modulações;
- RF ON/OFF Liga e desliga o sinal de RF.

As teclas de entrada de dados são ativadas apenas enquanto o cursor é colocado em um campo de entrada de dados. A Figura 8 ilustra as teclas do teclado de entrada de dados que são usadas para inserir unidades e dados alfanuméricos.

Figura 8: Teclado para entrada de dados.

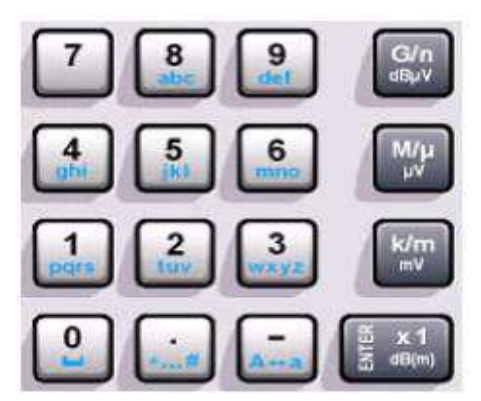

Fonte: (R&S SMB100A - Operating Manual, 2021).

O botão giratório (Figura 9(a)) e as teclas de seta (Figura 9(b)) permitem o controle alternativo da variação de dados e navegação na interface gráfica do usuário.

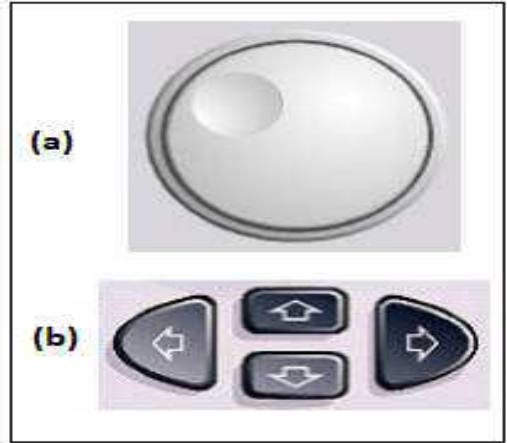

Figura 9: Botão giratório e teclas de seta.

Fonte: (Adaptado de R&S SMB100A - Operating Manual, 2021).

Por fim, têm-se os conectores de saída RF e LF e um conector para sinais de modulação externos. A Figura 10 ilustra os conectores localizados no painel frontal do instrumento.

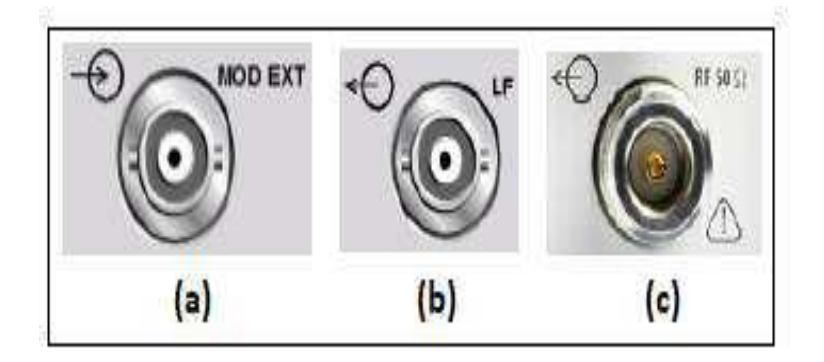

Figura 10: Conectores do painel frontal do instrumento.

Fonte: (Adaptado de R&S SMB100A - Operating Manual, 2021).

Na Figura  $10(a)$  é ilustrado o conector de entrada para sinais de modulação externa, por sua vez, a Figura 10(b) ilustra o conector de saída para o sinal do gerador de modulação LF interno e, a Figura  $10(c)$  ilustra o conector de saída para o sinal de RF.

#### 2.1.2 Conectores do Painel Traseiro do Instrumento

Nesta seção é exposta uma visão geral sobre os conectores do painel traseiro do instrumento. Na Figura 11 é ilustrado os conectores.

Figura 11: Conectores do painel traseiro do instrumento R&S SMB100A.

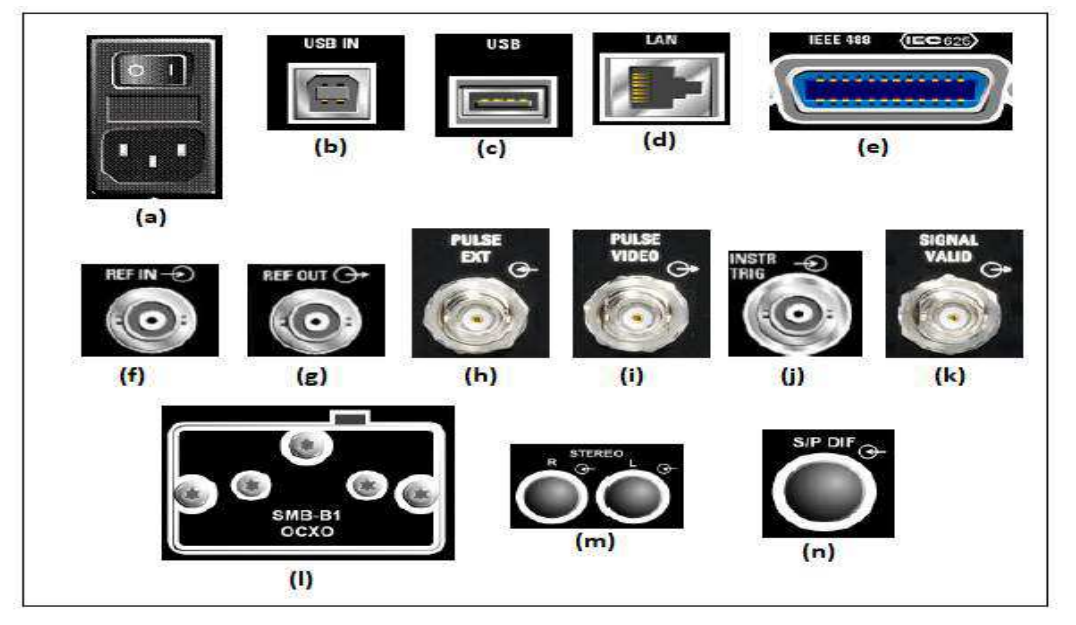

Fonte: (Adaptado de R&S SMB100A - Operating Manual, 2021).

Fonte AC e Chave de Alimentação (Figura 11(a)): O instrumento se ajusta automaticamente para a faixa correta, quando a tensão é aplicada. Além disso, o botão liga/desliga pode ser definido em duas posições – 0 e 1– em 0 o instrumento é desconectado da rede elétrica e em 1 é alimentado por energia.

USB IN (Figura 11(b)): Interface USB do tipo B. Esta interface pode ser usada para controle remoto do instrumento.

USB (Figura 11(c)): Interface USB do tipo A. Esta interface pode ser usada para a conexão de periféricos como mouse, teclado, etc. Como também, para conexão de cartão de memória para transmissão de arquivos e atualização de *firmware*.

**LAN** (Figura 11(d)): Interface *Ethernet*. Utilizado para integração de geradores de sinal em uma rede, controle remoto do gerador de sinal, acesso remoto ao gerador de sinal e atualização de *firmware*.

IEC 625/IEEE 488 (Figura 11(e)): Interface de barramento IEC (IEEE 488) para controle remoto do instrumento.

REF IN e REF OUT (Figuras  $11(f)$  e  $11(g)$ ): Entrada para sinal de referência externo e saída do sinal de referência interno.

PULSE EXT (Figura 11(h)): Entrada de sinal de pulso externo ou entrada external trigger/gate para gerador de pulso interno.

PULSE VIDEO (Figura 11(i)): Saída de sinal do gerador de pulso interno ou sinal de pulso externo alimentado via conector PULSE EXT (sinal de vídeo).

INSTR TRIG (Figura 11(j)): Entrada para gatilho externo para varreduras (sweeps) e modo de lista (list mode).

**SIGNAL VALID** (Figura 11(k)): Saída de sinal válido. Este sinal marca os tempos de sinal válidos (nível válido e indicação de frequência).

OCXO (Figura 11(1)): O OCXO gera um sinal de referência de 10 MHz muito preciso.

**STEREO R/L** (Figura 11(m)): Estes conectores servem como entradas para sinais de modulação estéreo analógicos.

 $S/P$  DIF (Figura 11(n)): Entrada para sinais estéreo digitais.

#### 2.1.3 Bloco Mod Gen

No bloco "Mod Gen"<sup>'</sup>é onde as fontes de modulação interna são configuradas. Além disso, a varredura de baixa frequência (LF frequency sweep) pode ser ativada nesse bloco. Um gerador LF interno está disponível como fonte interna para as modulações analógicas AM, FM e PhiM. Os sinais de modulação interna são fornecidos na saída LF (LF Output) no painel frontal do instrumento.

Ainda nesse bloco, um gerador de pulso (*Pulse Generator*) fornece modulação de

pulso simples e duplo com larguras e períodos de pulso selecionáveis. Além disso, é possível gerar sinais de trem de pulso utilizando a opção R&S SMB-K27.

#### 2.1.4 Bloco Modulation

As modulações analógicas internas e externas são configuradas e ativadas nesse bloco. Como exposto na seção anterior, as fontes de modulação interna são configuradas no bloco "Mod Gen". Os sinais externos de amplitude, frequência ou modulação de fase podem ser alimentados no conector de entrada MOD EXT no painel frontal do instrumento. Além disso, um sinal de pulso externo pode ser alimentado por meio do conector PULSE EXT no painel traseiro do instrumento.

Os modos de modulação analógica interna e externa disponíveis são:

- Modulação de amplitude AM
- Modulação de frequência FM
- $\bullet\,$ Modulação de fase PhiM
- Modulação de pulso Pulse
- Modulação estéreo Stereo (para essa modulação é necessário a opção R&S SMB-B5)

 $\acute{E}$  importante destacar que os sinais de modulação de até duas fontes (interna e externa) podem ser combinadas para modulação AM/FM e PhiM. A saída de sinal do gerador de pulso interno é fornecida no conector PULSE VIDEO.

#### 2.1.5 Bloco RF

As configurações do sinal de RF são realizadas nesse bloco. Os modos e características do sinal de RF consistem em:

- $\bullet$  CW O sinal de RF é gerado com a frequência e o nível definidos;
- Sweep O sinal de RF é gerado como uma varredura com os parâmetros definidos (o equipamento não permite ativar a varredura de frequência, nível e LF simultaneamente);
- List Mode O sinal de RF é gerado com base em uma lista de valores de frequência e nível predefinidos.

 $\hat{E}$  importante destacar que os instrumentos conectados a jusante podem ser considerados no momento que a frequência e o nível são definidos. Isso é feito inserindo uma frequência e/ou um deslocamento (*offset*) de nível.

Além disso, um sinal de disparo externo para as varreduras (sweeps) e o LIST Mode pode ser fornecido na entrada INST TRIG. Tem-se ainda, a entrada REF IN que é usada para inserir uma referência de instrumento externa, e a saída REF OUT que serve como a saída da frequência de referência (interna ou externa). O sinal de RF é fornecido no conector de saída RF 50  $\Omega$  no painel frontal do instrumento. As seguintes configurações estão disponíveis no Bloco RF:

- Frequency;
- Phase;
- Reference Oscillator:
- NRP-Z Power Viewer;
- Level;
- EMF Settings;
- Automatic Level Control ALC;
- RF Frequency Sweep;
- Level Sweep;
- List Mode.

O R&S SMB100A contém a função de visualizador de potência para medir ou monitorar a potência de saída de RF. O instrumento permite também a conexão de quatro sensores de potência R&S NRP-Z para realização de medições de potência. Além disso, o instrumento possui um oscilador de referência interno que gera uma frequência de referência de 10 MHz.

O instrumento possui ainda, a opção de exibir o nível de sinal como tensão do EMF (tensão sem carga). No entanto, se a configuração EMF for desativada, o nível é exibido como uma tensão em uma carga de 50  $\Omega$ . O gerador, também está equipado com uma unidade de controle de nível automático (ALC) para obter a melhor precisão de nível de RF.

## 3 Atividades Desenvolvidas

No período de vigência do estágio, algumas atividades foram executadas, de modo a realizar o que foi proposto nos objetivos. Com isso, foi elaborado um planejamento temporal para realização das atividades.

#### 3.1 Planejamento das Atividades

O plano de trabalho seguirá as seguintes etapas:

- 1ª Etapa: An´alise preliminar do ambiente de trabalho
	- $-$  Início efetivo das atividades e familiarização;
	- Levantamento das necessidades existentes.
- 2ª Etapa: Elaboração de um guia de auxílio ao usuário na medição do padrão de radiação de antenas
- 3ª Etapa: Pesquisas sobre o instrumento Signal Generator R&S SMB100A:
	- Leitura do manual;
- 4ª Etapa: Aprender a operar o instrumento gerador de sinais
- 5<sup>ª</sup> Etapa: Validação
	- $-$  Gerar um sinal que possua aplicação para o projeto BINGO.

O cronograma das etapas que serão desenvolvidas neste trabalho pode ser observado na Tabela 1.

| Etapas/Mês                      | Fevereiro | Março | Abril |
|---------------------------------|-----------|-------|-------|
| $1^{\underline{a}}$ Etapa       |           |       |       |
| $2^{\underline{a}}$ Etapa       |           | X     |       |
| $34$ Etapa                      |           |       |       |
| $4^{\underline{a}}$ Etapa       |           |       |       |
| $\bar{5}^{\underline{a}}$ Etapa |           |       |       |

Tabela 1: Cronograma de Atividades

Fonte: (Autora, 2021).

#### 3.2 Desenvolvimento das Atividades

Para o desenvolvimento das atividades, foi mantido um acompanhamento pelo professor orientador, de modo, que além de melhorar a comunicação, poderia servir para sanar dúvidas e discutir os progressos realizados no decorrer do estágio.

#### 3.2.1 Início das Atividades

No intuito de iniciar as atividades do estágio, foram iniciadas as primeiras ações dentro do LABMET. A atividade inicial consistiu no levantamento das necessidades existentes no laboratório.

As seguintes necessidades foram detectadas no laboratório:

- Guia do usuário para realização de medição na câmara anecoica Não existe;
- Display do SIGNAL GENERATOR R&S SMB100A Não funciona;

Com o intuito de elaborar um guia para auxiliar usuários na medição de antenas na câmara anecoica, foi realizada a familiarização com alguns dos instrumentos do laboratório, além disso, foi realizada uma medição do padrão de radiação de uma antena. Todo o processo foi documentado através de anotações. Com isso, foi possível elaborar um guia que auxilia novos usuários, que tem pouca ou nenhuma familiaridade com a medição do padrão de radiação realizado na câmara anecoica. O guia elaborado encontra-se no APÊNDICE A.

#### 3.2.2 Acesso Remoto ao Instrumento Signal Generator R&S SMB100A

Com a aquisição do manual de operação do instrumento foi possível verificar as maneiras de acessar o instrumento remotamente. Dessa forma, realizou-se uma conexão de rede dedicada, utilizando um cabo LAN conectando o instrumento e um computador. Para o acesso remoto foi utilizado o *software* Ultr@VNC. O *software* está incluído no sistema operacional Linux/Unix, mas também está disponível para *download* gratuito na Internet (http://www.uvnc.com/download/index.html). Assim, também está disponível para computadores com sistema operacional Windows.

Para instalação do *software* as seguintes ações devem ser executadas:

1. Baixar o programa da Internet e copiar para um diretório que possa ser acessado;

2. Clicar duas vezes no arquivo de configuração para iniciar a instalação;

a) Selecionar a instalação de todos os componentes, ilustrados na Figura 12 e, clicar em Next;

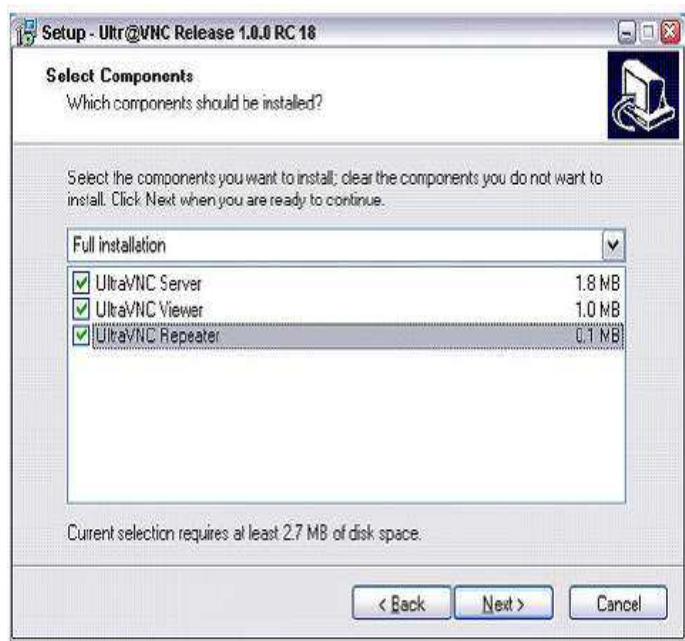

Figura 12: Instalação do software Ultr@VNC - Passo 2.(a).

Fonte: (R&S SMB100A - Operating Manual, 2021).

b) Na opção "Additional Task Panel"(Figura 13), habilitar todas as entradas e clicar em Next.

Figura 13: Instalação do software Ultr@VNC - Passo 2.(b).

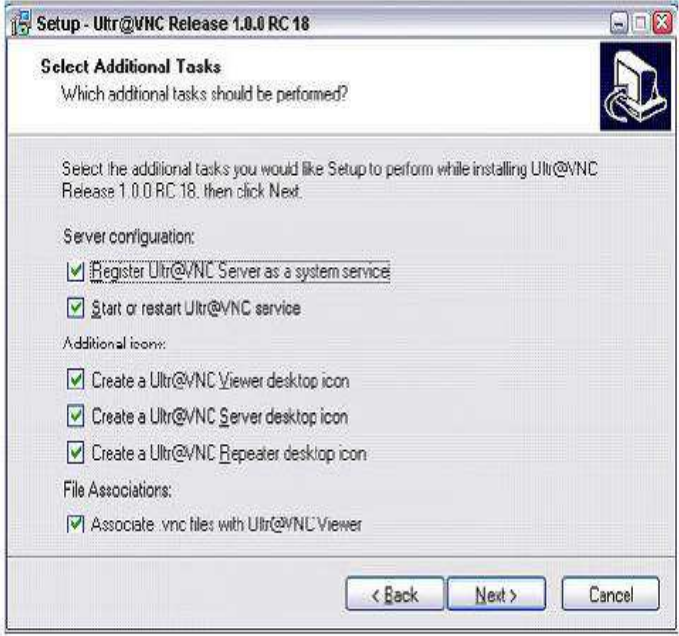

Fonte: (R&S SMB100A - Operating Manual, 2021).

A instalação é bem-sucedida quando a mensagem ilustrada na Figura 14 aparece.

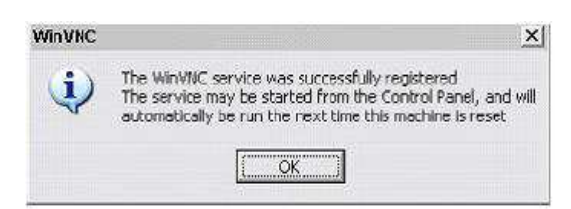

Figura 14: Instalação bem sucedida do software Ultr@VNC.

Fonte: (R&S SMB100A - Operating Manual, 2021).

Ao mesmo tempo, um aviso é exibido informando que uma senha deve ser definida, conforme ilustrado na Figura 15.

Figura 15: Aviso do *software* Ultr@VNC para definição de uma senha.

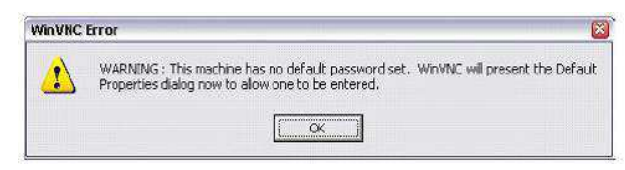

Fonte: (R&S SMB100A - Operating Manual, 2021).

3) Selecionar OK;

Em seguida, a janela ilustrada na Figura 16 é aberta.

Figura 16: Janela "Default Local System Properties".

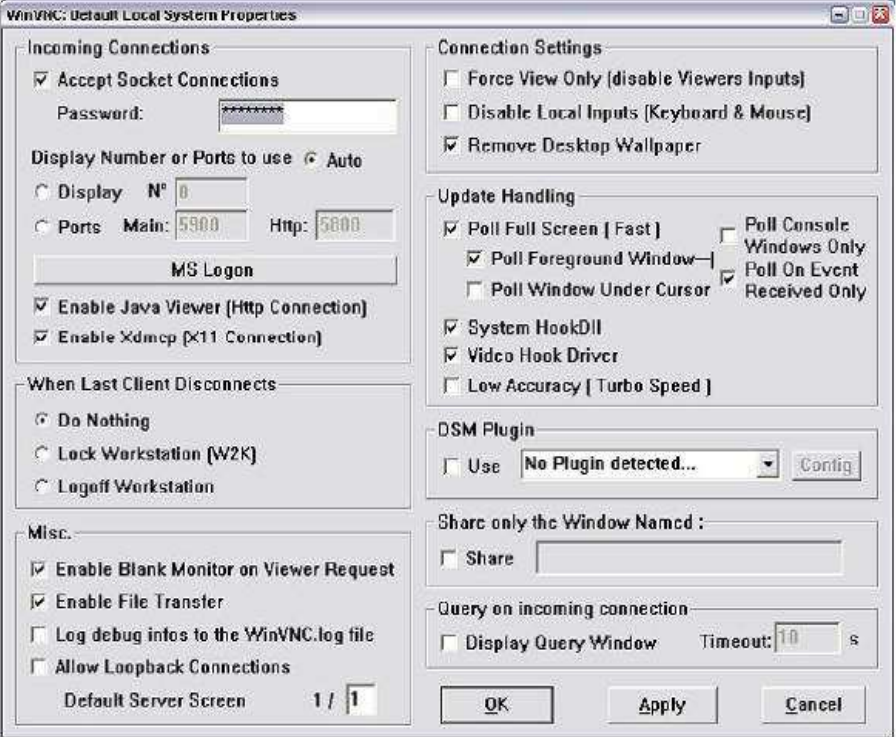

Fonte: (R&S SMB100A - Operating Manual, 2021).

4) Uma senha com pelo menos cinco dígitos deve ser especificada;

Essa senha ´e usada no computador para acessar o instrumento. Com isso, a seguinte senha foi configurada: LABMET.

A próxima etapa consiste na configuração da conexão VNC no computador, seguindo as seguintes etapas:

• Iniciar o componente do programa VNC Viewer no computador, selecionando "VNC Server" e inserindo o endereço IP do instrumento, conforme ilustrado na Figura 17;

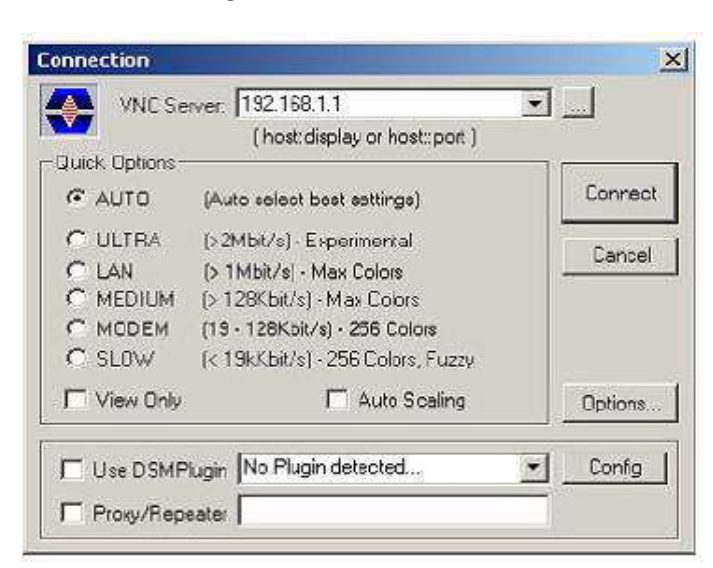

Figura 17: VNC Viewer.

Fonte: (R&S SMB100A - Operating Manual, 2021).

Após inserir o endereço de IP do instrumento - 192.168.0.21 - clicar em Connect para iniciar a conex˜ao.

• A senha será solicitada, conforme ilustra a Figura 18;

Figura 18: VNC Authentication.

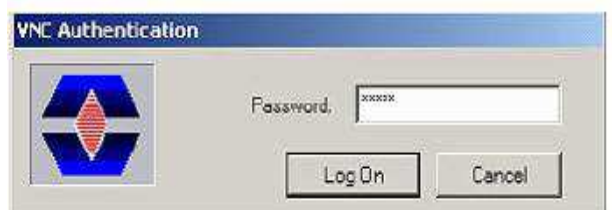

Fonte: (R&S SMB100A - Operating Manual, 2021).

Por fim, deve-se digitar a senha "LABMET" e selecionar a opção "Log On". Com isso, a conexão é estabelecida, o instrumento é acessado remotamente e a tela do gerador de sinal com o diagrama de blocos é exibida. As funções individuais são operadas usando o mouse e o teclado.

#### 3.2.3 Geração de um Pulso

Como exposto na seção anterior, utilizando o *software* Ultr@VNC foi possível acessar o gerador de sinais. Com isso, nesta seção será discutido as ações que resultaram a geração de um pulso, cuja frequência do sinal gerado é de interesse do projeto BINGO. Esse projeto vem sendo desenvolvido com a participação de professores do Departamento de Física e do Departamento de Engenharia Elétrica da UFCG.

No projeto BINGO, serão utilizados amplificadores de baixo ruído (Low Noise Amplifier - LNA) no sistema de recepção de sinais de RF com o intuito de amplificar o sinal com a menor geração de ruído. Assim, esses amplificadores devem ser analisados, antes da aplicação de fato, no projeto. Inicialmente, será feita a recepção dos sinais gerados no instrumento R&S SMB100A. Essa recepção será realizada com e sem a presença de um LNA, para caracterização e análise do funcionamento do LNA na faixa de frequência desejada.

A frequência de interesse desse projeto está na faixa de 960 MHz a 1280 MHz, dessa forma, um sinal com frequência central de 1120 MHz foi gerado, com o intuito de verificar a aplicabilidade do instrumento R&S SMB100A em posteriores medições que poder˜ao contribuir para o projeto BINGO.

Para a geração do pulso, as seguintes ações devem ser executadas:

1. Acessar o *software* Ultr@VNC Viewer na área de trabalho do computador. Em seguida, a tela do gerador é exibida, conforme a Figura 19.

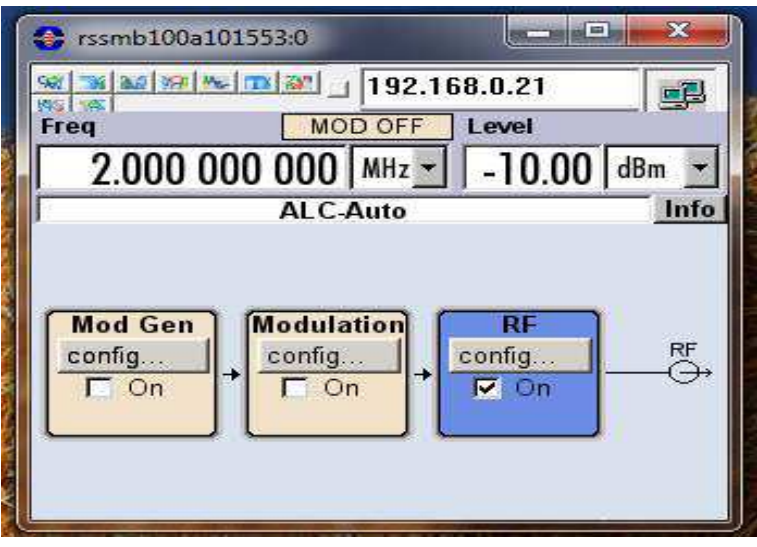

Figura 19: Tela do instrumento R&S SMB100A.

Fonte: (Autora, 2021).

2. No bloco "Mod Gen" selecionar a terceira opção "Pulse Generator" e a janela da Figura 20 aparecerá.

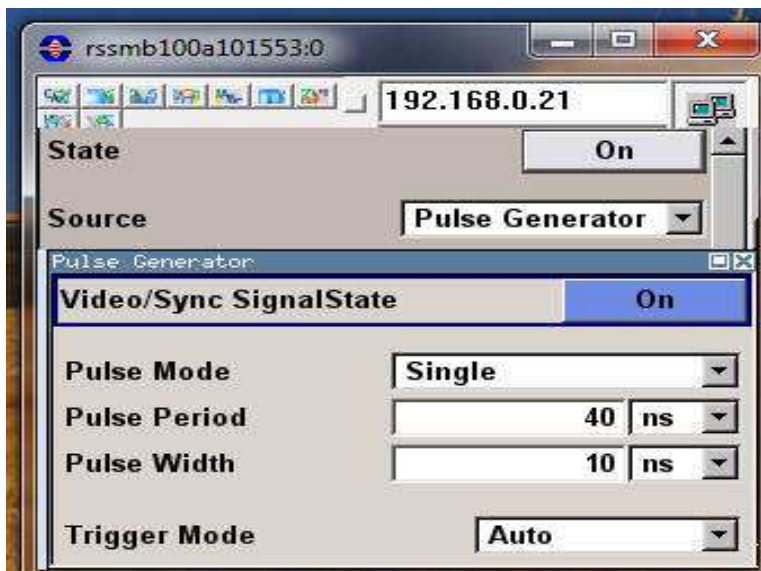

Figura 20: Janela Pulse Generator.

Fonte: (Autora, 2021).

Onde:

Video Sync Signal State: Liga/desliga a saída do sinal no conector PULSE VIDEO;

Pulse Mode "Single": Um único pulso é gerado em um período de pulso;

Pulse Period: Define o período do pulso gerado. O período determina a frequência de repetição do sinal interno;

Pulse Width: Define a largura do pulso gerado. A largura determina o comprimento do pulso. A largura do pulso deve ser pelo menos 20 ns menor que o período de pulso definido;

Trigger Mode "Auto": O sinal do gerador de pulso é gerado continuamente.

O Pulse Period e Pulse Width foram configurados com os valores m´ınimos suportados por esse instrumento.

3. Em seguida, a frequência e nível do sinal de RF deve ser inserida no bloco "RF", conforme ilustra a Figura 21. A frequência configurada foi de 1120 MHz e o Level de -10 dBm.

Figura 21: Frequência e nível de RF.

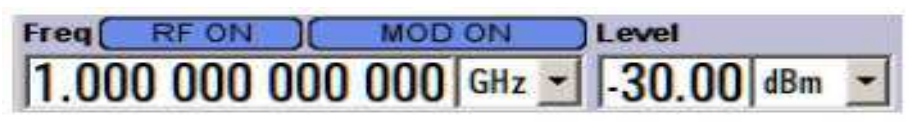

Fonte: (Autora, 2021).

Após a configuração das características dos sinais, no gerador, utilizando um osci-

loscópio digital e um analisador de espectro (FieldFox RF Analyzer N9912A) foi possível verificar o pulso gerado, bem como as componentes de frequência do sinal de RF. A Figura 22 ilustra o setup utilizado para fazer a geração e medição do pulso e do sinal de RF.

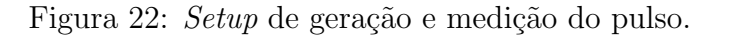

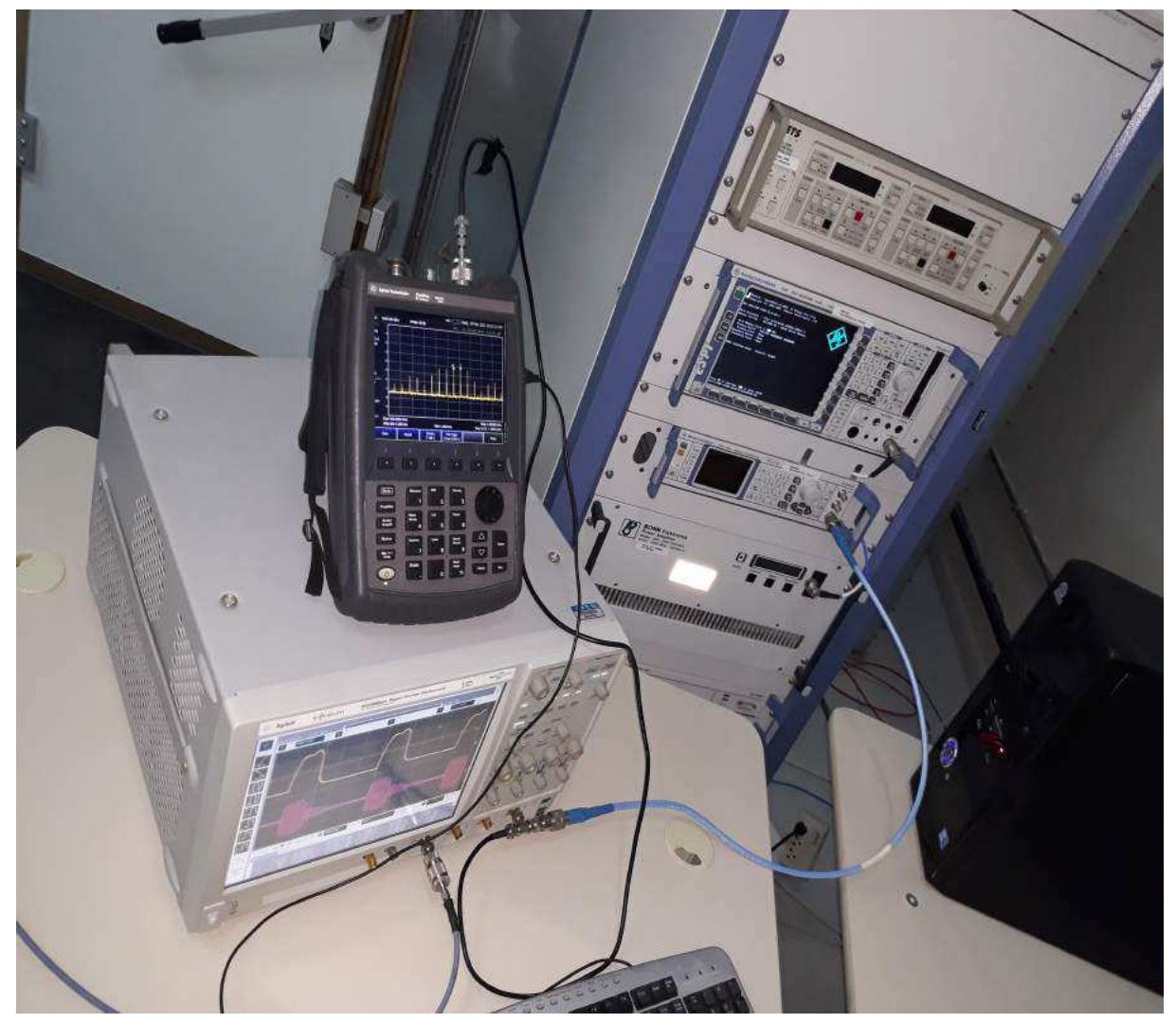

Fonte: (Autora, 2021).

No canal 1 do osciloscópio foi conectado o cabo da saída PULSE VIDEO do painel traseiro do gerador. Além disso, a saída RF do painel frontal foi conectada ao canal 4 do osciloscópio e ao analisador de espectro. Para fazer as conexões dos cabos, nos instrumentos, foram utilizados alguns conectores (Figura 23) disponíveis no laboratório. A Figura 24 ilustra os sinais nas sa´ıdas PULSE VIDEO (curva amarela) e RF (curva vermelha), ambas observadas no osciloscópio.

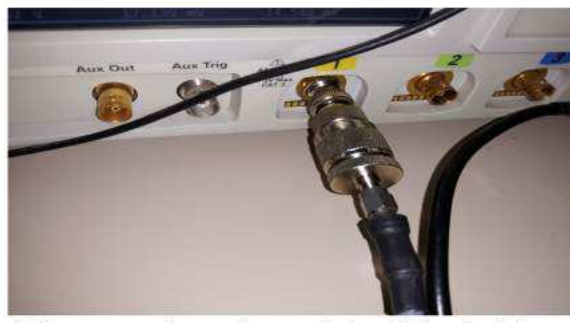

(a) Conector para adaptar o cabo a entrada do canal 1 do osciloscópio

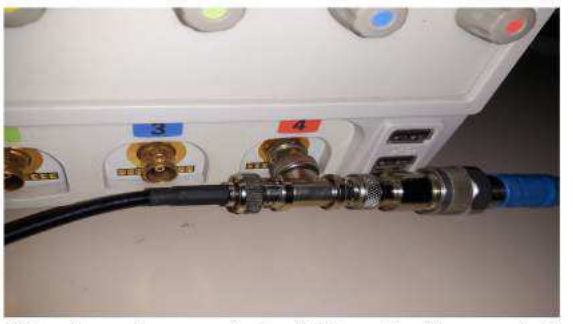

(b) Conector para fazer a conexão da saída RF ao osciloscópio e ao analisador

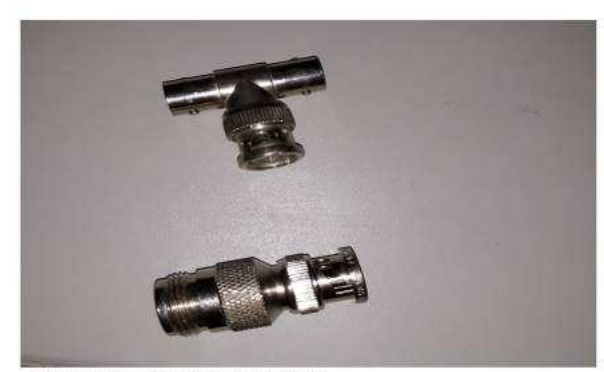

(c) Conectores utilizados no item (a) e (b)

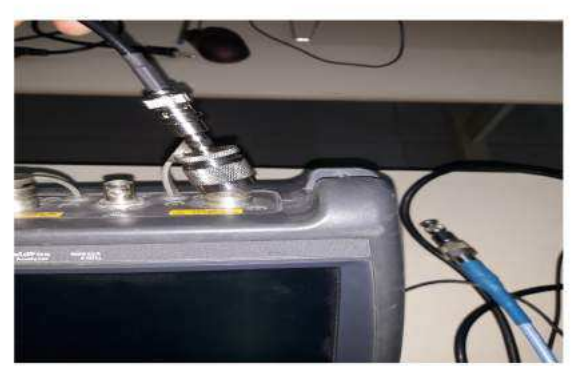

(d) Conector para adaptar o cabo a entrada do analisador

Fonte: (Autora, 2021).

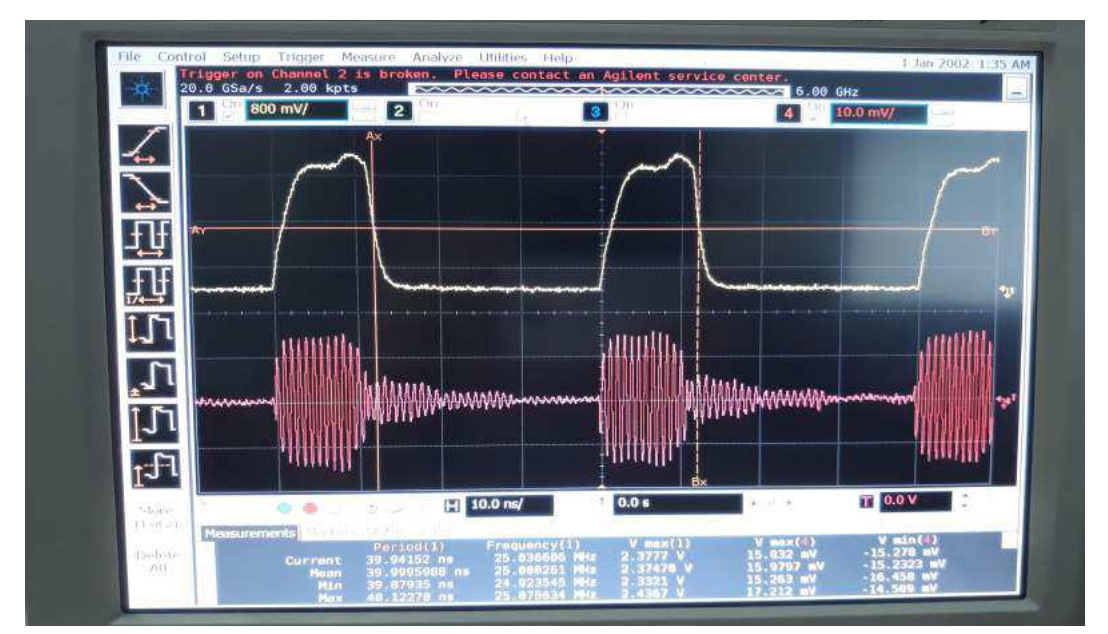

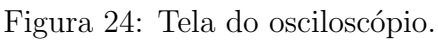

Fonte: (Autora, 2021).

No analisador de espectro foi configurada uma atenuação de 30 dB, tendo em vista, que a mensagem "ADC Over Range" apareceu na tela do FieldFox. Essa mensagem indica que muita energia está presente na porta de entrada RF, com isso, é necessário ativar a

atenuação interna para evitar que o receptor seja comprometido. Na Figura 25 está ilustrada a tela do instrumento FieldFox.

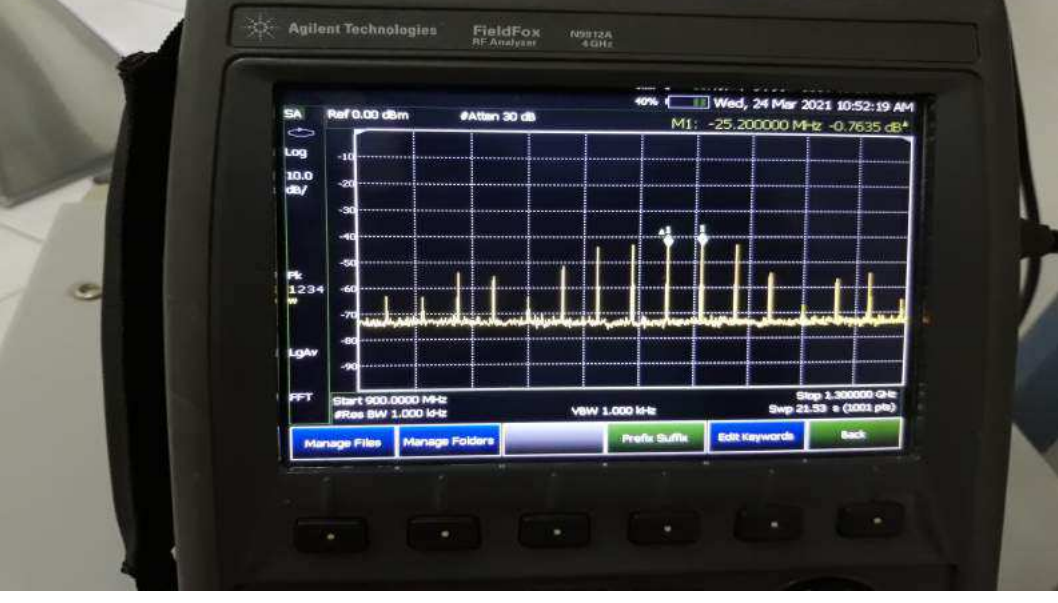

Figura 25: Tela do FieldFox.

Fonte: (Autora, 2021).

Os dados, do sinal observado no analisador de espectro, foram salvos no formato .csv. Com isso, utilizando o MATLAB esses dados foram plotados, de modo a garantir uma melhor visualização das componentes de frequência do sinal. A Figura 26 ilustra as componentes de frequência do sinal na saída RF do gerador.

#### Figura 26: Sinal observado na saída RF do gerador.

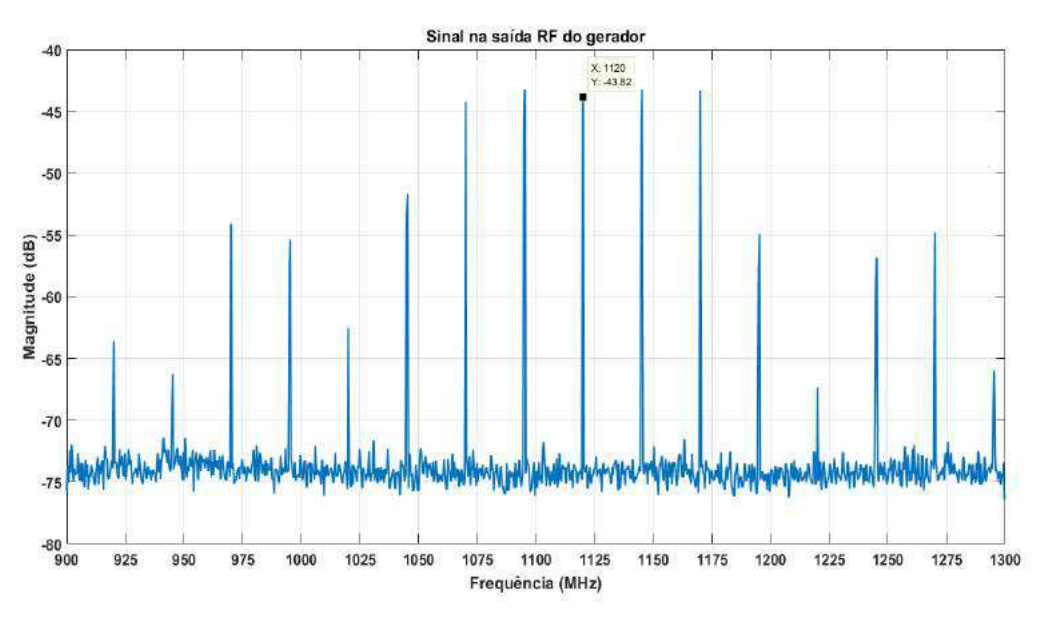

Fonte: (Autora, 2021).

Observando-se a Figura 26, é possível notar que as componentes de frequência do sinal ocupam a faixa desejada, 960 MHz - 1280 MHz, com uma frequência central de 1120 MHz. Os dados, do pulso gerado, foram salvos no formato .csv e plotados utilizando o MATLAB, conforme ilustrado na Figura 27.

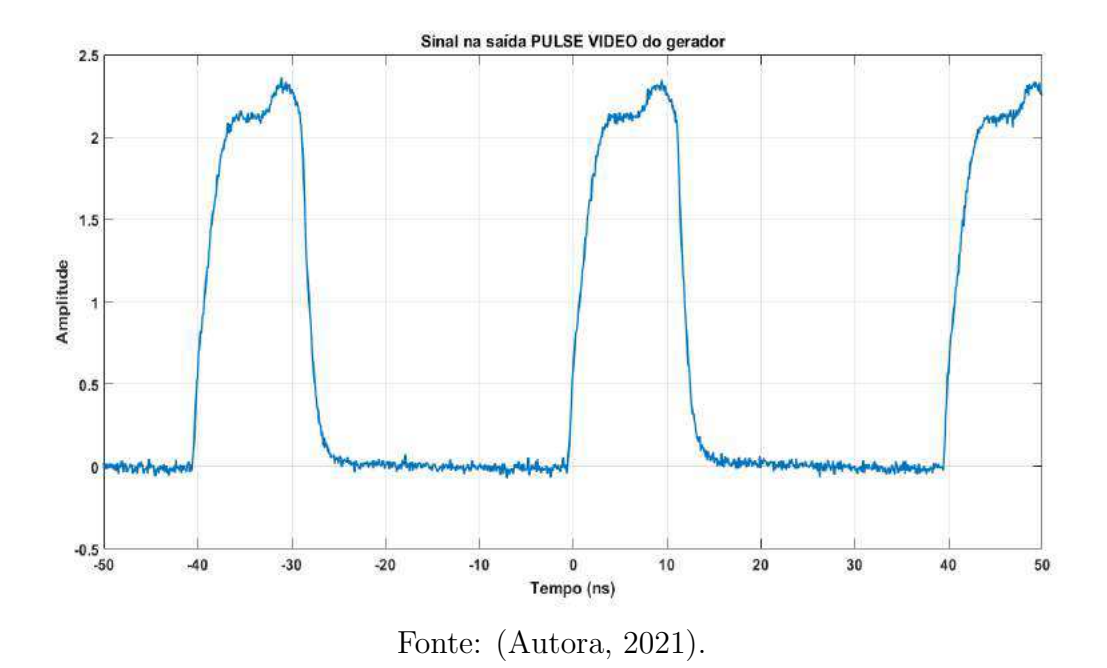

Figura 27: Pulso gerado.

A opção de fonte selecionada, "Pulse Generator", usa a modulação de pulso de sinal retangular gerado internamente. No entanto, nota-se na Figura 27, que o pulso não  $\acute{\text{e}}$  perfeitamente retangular, devido a largura de banda do osciloscópio utilizado. Além disso, a impedância inerente a qualquer configuração de condutor, provoca distorção no pulso.

## 4 Conclusão

O est´agio supervisionado relatado neste trabalho permitiu que se pudesse utilizar, na prática, diversos conceitos adquiridos ao longo da graduação em engenharia elétrica. Foi possível utilizar conceitos de arquitetura de sistemas digitais, para a comunicação via cabo LAN. Os conhecimentos adquiridos nos laboratórios das disciplinas de Circuitos Elétricos 1 e Eletrônica foram fundamentais para a manipulação dos instrumentos. Além disso, para a interpretação do sinal de RF gerado, alguns conceitos de Processamento Digital de Sinais foram úteis.

Dessa forma, é possível concluir que foram adquiridos, por meio da experiência do estágio, conhecimentos e habilidades técnicas. Além disso, a aplicação no projeto BINGO, de alguns avanços e medições conseguidos neste estágio serviram como incentivo para explorar o instrumento R&S SMB100A. Também é possível concluir que os serviços de auxílio as atividades do laboratório, na medição do padrão de radiação e na geração de um sinal de pulso, permitiram uma melhor compreensão dos instrumentos e das montagens necessárias para realização de algumas medições realizadas no LABMET.

#### Referências Bibliográficas

Balanis, C. A. Antenna Theory: analysis and design. 4. ed. New Jersey: John Wiley e Sons, Inc.; 2005.

Bloom, D. C. Design and Verification of a LabVIEW Automated Antenna Radiation Pattern Measurement System. San Luis Obispo, California, 2018.

Operating Manual - R&S SMB100A RF and Microwave Signal Generator. Disponível em: https://www.rohde-schwarz.com/br/manual/smb100a/. Acesso em 24 de Fevereiro de 2021.

Quick Start Guide - R&S SMB100A RF and Microwave Signal Generator. Disponível em: https://www.rohde-schwarz.com/br/manual/smb100a/. Acesso em 24 de Fevereiro de 2021.

Silva, A. M. P. Tecnologia de estruturas EBG - Electromagnetic Band-Gap - aplicada a antenas para comunicações móveis. Campinas, SP: [s.n.], 2004.

Specifications - R&S SMB100A RF and Microwave Signal Generator. Disponível em: https://www.rohde-schwarz.com/br/folheto-folha-dados/smb100a/. Acesso em 10 de Março de 2021.

Stutzman, W.L.; Gary, A. T. Antenna Theory and Design. 3rd Edition. John Wiley & Sons, Inc.; 2012.

User's Guide. Disponível em: https://www.keysight.com/br/pt/support/N9912A/fieldfoxa-handheld rf-analyzer-4-ghz-6-ghz.html. Acesso em 25 de Março de 2021.

APÊNDICE A

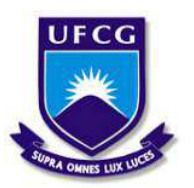

Universidade Federal de Campina Grande CENTRO DE ENGENHARIA ELÉTRICA E INFORMÁTICA DEPARTAMENTO DE ENGENHARIA ELÉTRICA LABORATÓRIO DE RADIOMETRIA

## GUIA DE EXPERIMENTO: MEDIÇÃO DO PADRÃO DE RADIAÇÃO DE ANTENAS NA CÂMARA ANECOICA

Autora: Isabel Tamires Neves dos Santos

Supervisão: Prof. Alexandre Jean René Serres

> Campina Grande, PB Março de 2021

# Sumário

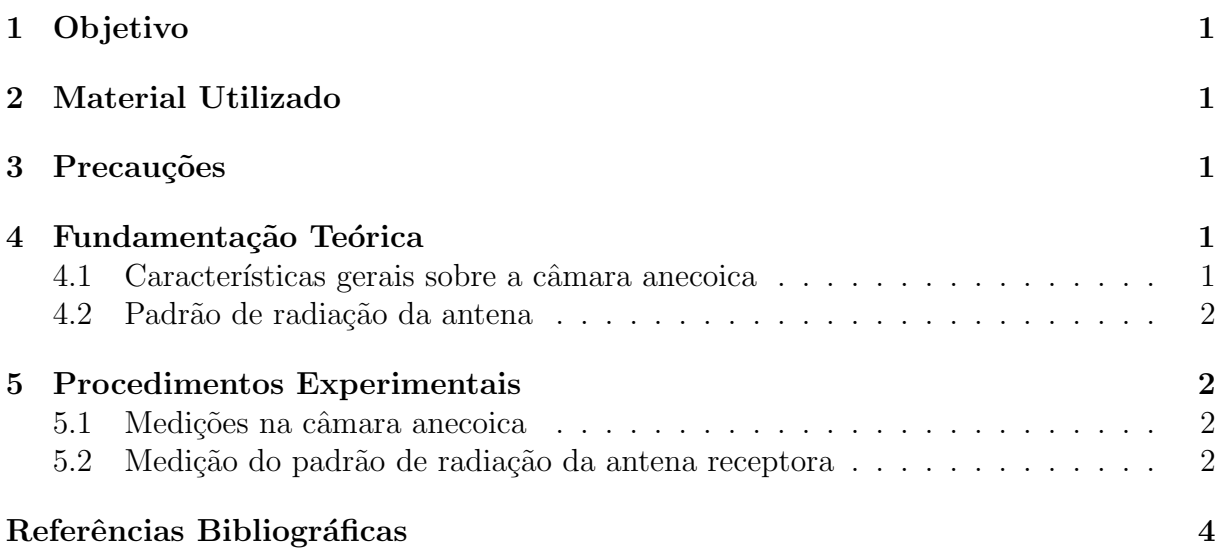

## 1 Objetivo

Este guia de experimento tem o objetivo de auxiliar a medição do padrão de radiação de antenas, realizada na câmara anecoica localizada no Laboratório de Metrologia (LABMET).

## 2 Material Utilizado

- Vector Network Analyzer (VNA)
- Model 2090 Multi-Device Controller
- Antena receptora
- Antena transmissora
- $\bullet$  Dois cabos coaxiais SMA com terminação N macho
- $\bullet$  Adaptadores N fêmea com SMA macho
- Kit de calibração VNA
- $\bullet$  Fita métrica
- Fita adesiva

## 3 Precauções

Ao trabalhar na câmara anecoica siga as seguintes precauções, para evitar danos a qualquer equipamento.

- Evite tocar no material de revestimento interno da câmara anecoica. As deformações alteram suas propriedades de absorção;
- Evite loops nos cabos de conexão entre as antenas e o VNA. A presença de loops nos cabos dificulta a medição dos padrões de calibração;
- Use fita adesiva para segurar os cabos no local (como perto de onde eles se conectam ao VNA ou em qualquer outro local que eles possam se mover).

## 4 Fundamentação Teórica

#### 4.1 Características gerais sobre a câmara anecoica

A câmara anecoica é uma sala revestida de materiais absorvedores de ondas de radiofrequência (RF). Esses materiais são projetados para suprimir as perdas por reflexão das ondas eletromagnéticas nas paredes da câmara. Câmaras anecoicas oferecem isolamento do mundo exterior, além de proporcionar medições em um ambiente fechado e consistente [1] [2].

#### 4.2 Padrão de radiação da antena

O padrão de radiação de uma antena é uma representação gráfica das propriedades de radiação em função das coordenadas espaciais [3]. Com a antena na origem de um sistema de coordenadas esféricas, os campos de radiação E e H são perpendiculares entre si e ambos são transversais à direção de propagação [4]. Geralmente o padrão de radiação  $\acute{\text{e}}$  determinado na região de campo distante (*Fraunhofer*) e representado como uma função das coordenadas direcionais.

A região de campo distante (*Fraunhofer*) é definida como a região do campo de uma antena em que a distribuição angular do campo é essencialmente independente da distância da antena. Considerando que a antena possui uma dimensão total máxima D, a região de campo distante é comumente encontrada a distâncias maiores que  $2D^2\lambda$  da antena, sendo  $\lambda$  o comprimento de onda [3]. A distribuição angular, na região de campo distante, é independente da distância radial onde as medições são realizadas.

### 5 Procedimentos Experimentais

#### 5.1 Medições na câmara anecoica

As medições do padrão de radiação das antenas serão realizadas na câmara anecoica do Laboratório de Metrologia (LABMET). A câmara é composta de superfícies puntiformes que permitem a reflexão dos sinais que incidem na superfície interna da câmara. Na câmara encontra-se uma plataforma giratória, que possibilita a rotação da antena receptora.

Externo a câmara anecoica, estão localizados o *Multi-Device Controller* e o VNA. O *Multi-Device Controller* é responsável por rotacionar a plataforma giratória e o VNA, por sua vez, controla o nível de potência emitida pela antena transmissora e recebe o sinal da antena receptora

O setup de medições é composto por uma antena transmissora, modelo hyperlog, com faixa de frequência de 380 MHz a 10 GHz. Esta antena é usada para transmitir um sinal, com nível de potência previamente ajustado. A antena receptora é posicionada sobre a plataforma giratória, que é rotacionada de  $0^{\circ}$  a  $360^{\circ}$ , no plano horizontal, por um motor CC.

#### 5.2 Medição do padrão de radiação da antena receptora

Para medir o padrão de radiação, uma antena hyperlog é colocada na região de campo distante da antena receptora. Enquanto esta antena gira através de todos os seus ângulos esféricos, um sinal constante é transmitido por meio da antena hyperlog, a qual encontra-se fixa e direcionada para o eixo de rotação onde será instalada a antena receptora. Dessa forma, os níveis de potência recebidos pela antena são registrados para cada ângulo.

Para montagem do *setup* de medição deve-se seguir os seguintes passos:

#### • Antena receptora

- $-$  Posicione a antena sobre a plataforma giratória
	- ∗ Verifique se a antena está em um suporte adequado (**Dica:** Caso estejam sendo testadas as antenas de microfita, o suporte de isopor presente no laboratório pode ser utilizado)
- Conecte a antena receptora `a porta 1 do VNA (utilize o cabo SMA)
	- ∗ Use um adaptador N fêmea com SMA macho, conforme necessário

#### • Antena transmissora

- $-$  Posicione a antena *hyperlog* direcionada para o eixo de rotação onde está instalada a antena receptora
	- ∗ Utilize uma fita métrica para verificar se a antena hyperlog está na região de campo distante da antena receptora
- Conecte a antena hyperlog `a porta 2 do VNA (utilize o cabo SMA)
	- ∗ Use um adaptador N fêmea com SMA macho, conforme necessário

#### • Calibração do instrumento

- $-$  Na tela do VNA escolha a opção: *calibration cal kit* 85032E
- $-$  Para a calibração dos cabos, conecte as terminações do Kit de calibração (uma de cada vez), conforme descrito na Tabela 1

Tabela 1: Sequência de calibração de 3 terminações

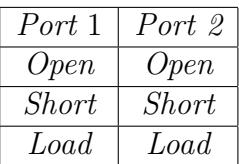

- $-$  Após escolher o cabo a ser calibrado (*Port* 1 ou *Port* 2) e o tipo de terminação, especifique o tipo de adaptador conectado ao cabo (macho ou fêmea)
	- ∗ É importante fazer a calibração dos cabos com os adaptadores que servem para conectar os cabos as antenas. Dessa forma a influência dos cabos e adaptadores é anulada antes que o VNA seja utilizado para as medições das antenas.
- Clique em  $OK$ e aguarde a conclusão da calibração

#### • Ajuste do parâmetro S

– Selecione o parˆametro S21 (esse parˆametro ´e a raz˜ao do sinal transmitido `a porta 2 da porta 1, dessa forma, o padrão de radiação da antena receptora é o S21 plotado em todos os ângulos esféricos)

#### • Ajuste da frequência

 $-$  Ajuste a faixa de frequência (start e stop) no VNA de acordo com a faixa de frequência da antena receptora

#### $\bullet$  Plataforma giratória

 $-$  Ajuste o *Multi-Device Controller* para que a plataforma giratória inicie a rotação na posição 0° (as marcações da plataforma giratória, com fitas amarelas, auxiliam a visualização do operador)

Após a montagem do setup de medição e calibração do instrumento, pode-se de fato começar a coletar os valores do padrão de radiação da antena, utilizando o VNA. O primeiro passo é configurar o *Multi-Device Controller* para girar a plataforma giratória de  $0^{\circ}$  a 360<sup>o</sup>, com passo de medição conforme desejado (ex: 10<sup>o</sup>). Para medição manual, a cada incremento da posição da plataforma giratória anote o valor de potência do parâmetro S que aparece na tela do VNA.

E importante que o operador verifique se a antena receptora se mantém posicionada corretamente sobre o suporte, após as rotações. Além disso, deve-se verificar se o cabo SMA está formando *loops*. Verificada alguma anormalidade no setup de medição, os devidos concertos devem ser feitos, caso contrário, os valores obtidos nas medições podem sofrer alterações.

Coletado todos os valores de potência para cada posição desejada, utilize o MA-TLAB para plotar o padrão de radiação da antena.

#### Referências Bibliográficas

[1] Bloom, D. C. Design and Verification of a LabVIEW Automated Antenna Radiation Pattern Measurement System. San Luis Obispo, California, 2018.

[2] Silva, A. M. P. Tecnologia de estruturas EBG - Electromagnetic Band-Gap - aplicada a antenas para comunicações móveis. Campinas, SP: [s.n.], 2004.

[3] Balanis, C. A. Antenna Theory: analysis and design. 4. ed. New Jersey: John Wiley e Sons, Inc.; 2005.

[4] Stutzman, W.L.; Gary, A. T. Antenna Theory and Design. 3rd Edition. John Wiley Sons, Inc.; 2012.